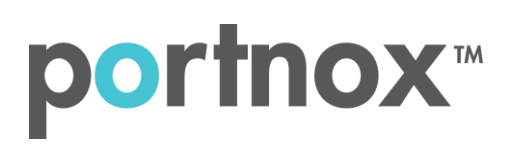

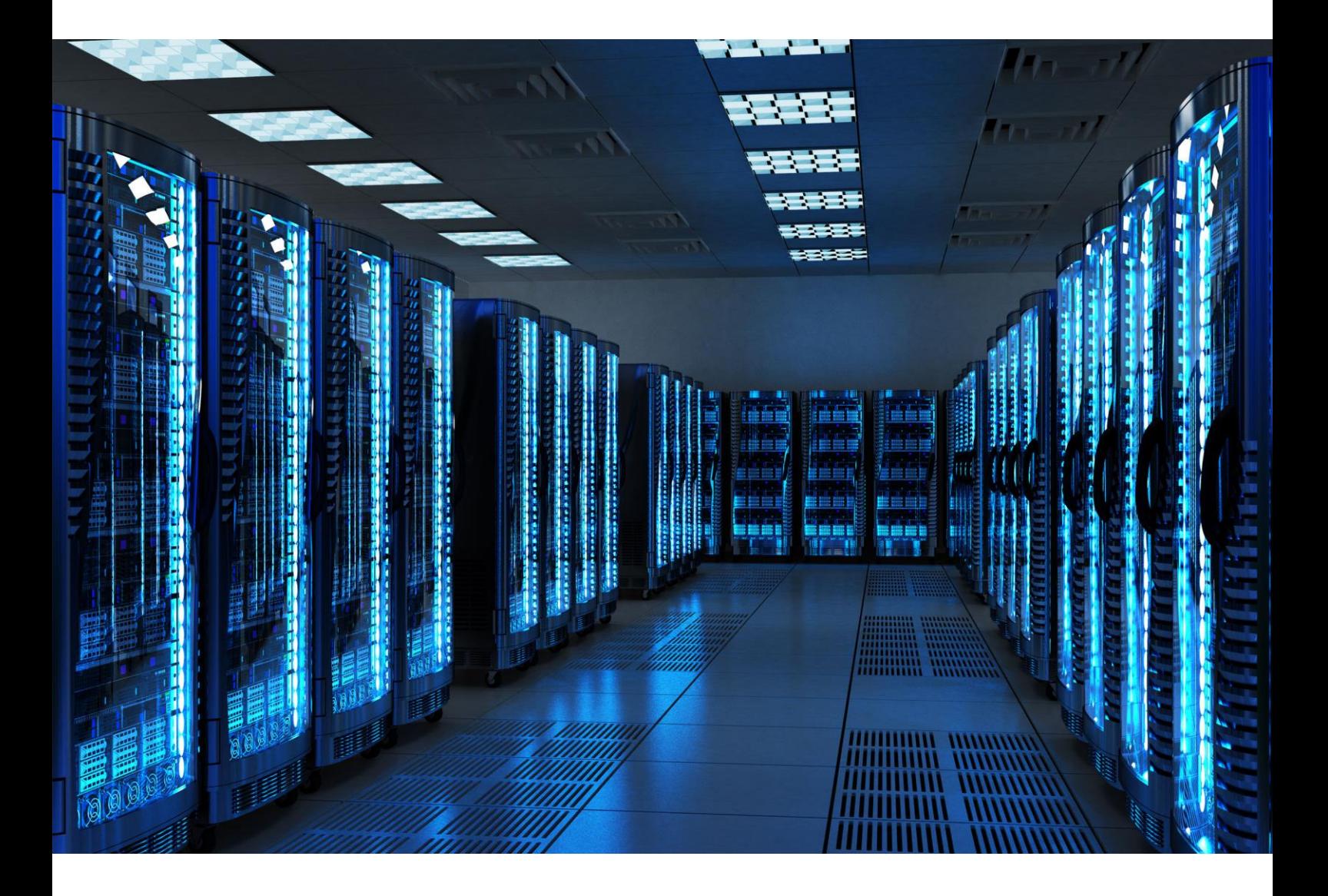

INTEGRATION GUIDE

How to Configure Sophos Central to Secure your Wireless Network with Portnox CLEAR

## Introduction

This document guides you step by step how to configure your Sophos Central wireless cloud environment using Portnox CLEAR to ensure secure and trusted user access.

## <span id="page-1-0"></span>Enabling CLEAR RADIUS Service

The first step is to enable the CLEAR RADIUS service:

- 1) Verify your organization is registered on Portnox CLEAR Cloud Services: <https://clear.portnox.com/>.
- 2) In the CLEAR portal, go to **Settings** > **Services** and expand **CLEAR RADIUS Service**. Then:
	- a. If the **Enable Cloud RADIUS** checkbox is not checked, click **Edit** and check the **Enable Cloud RADIUS** checkbox.
	- b. Note the RADIUS server details which you will need when configuring the Sophos switch:
		- **Cloud RADIUS IP** this is the IP address of the CLEAR RADIUS server
		- **Authentication port -** needed for the RADIUS authentication server
		- **Shared Secret** this is the RADIUS client shared secret

## Registering the SSID in CLEAR

The second step is to register, in the CLEAR portal, the SSID of the wireless network you will be securing.

- 1) Navigate in the portal to **Groups**.
- 2) Edit the default "Unassigned" group or create a new security group.
- 3) Whether you are creating or editing a group, in **Group Settings** click **Add Wi-Fi network** and specify the **SSID** of the network you will be securing.

## Configuring the Sophos Wi-Fi SSID

In the final step, we configure the Sophos wireless SSID to be secured and protected based on CLEAR RADIUS authentication.

- 1) In the Sophos portal, navigate to **My Products** > **Wireless** > **SSIDs**, and add a new SSID or edit an existing one.
- 2) In the SSID's **Basic Settings** tab, do the following:
	- a. Specify a **Name** for the SSID.
	- b. Select **WPA2-Enterprise** as the **Encryption Mode**.
	- c. Enter the following CLEAR RADIUS server details, which you noted in **Enabling CLEAR RADIUS** [Service,](#page-1-0) step (2)b:
		- In **Radius Server IP**, enter the Cloud RADIUS IP.
		- In **Radius Port**, enter the Authentication port number.
		- In **Shared Secret**, enter the Shared Secret.

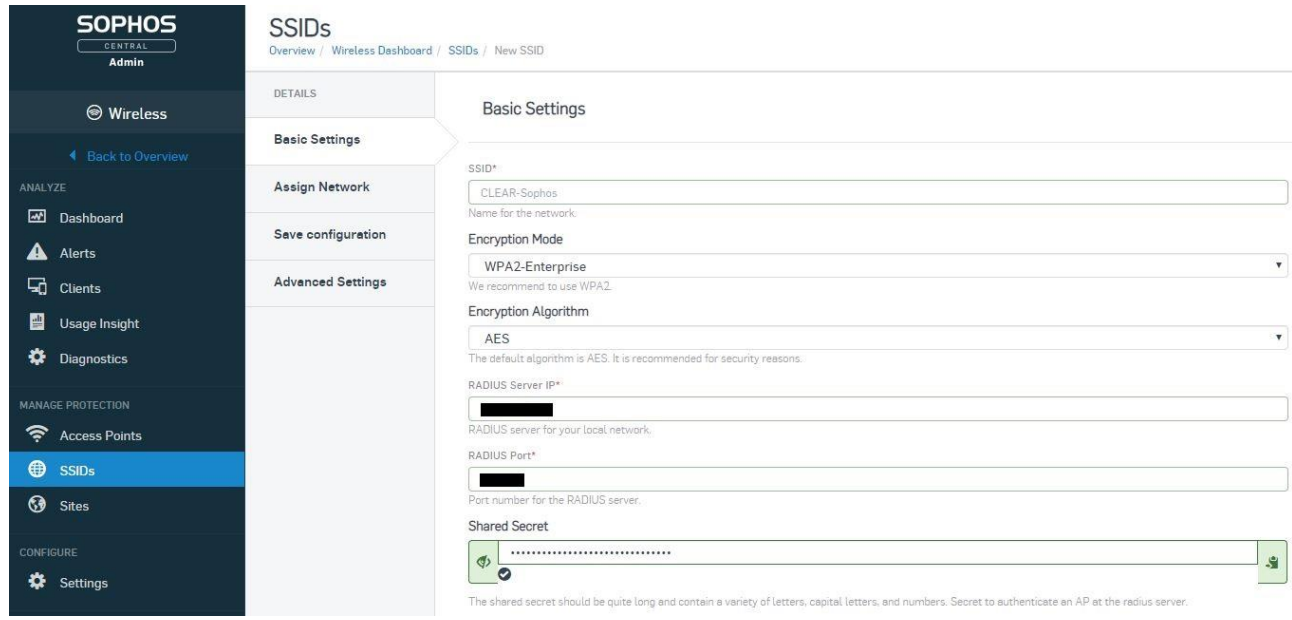

d. Click **Next**.

- 3) In the SSID's Assign Network tab, do the following:
	- a. Select **Multiple Access Points** and assign the relevant available access points to the SSID.

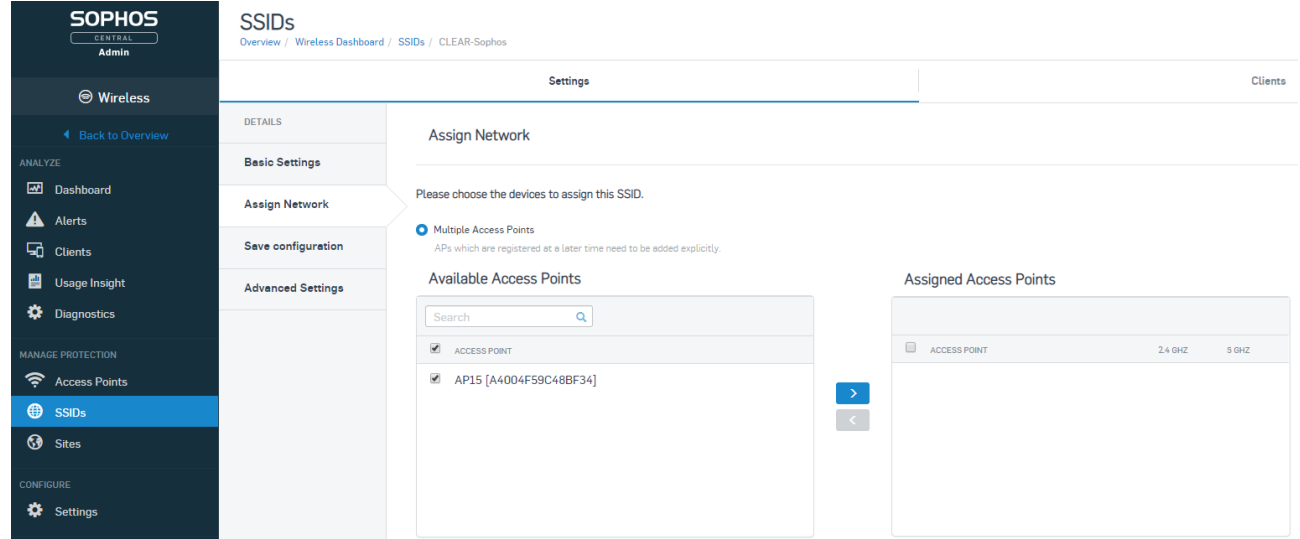

4) Click **Next** and **Save**.